# **Quicklook2 Users' Manual v2.2**

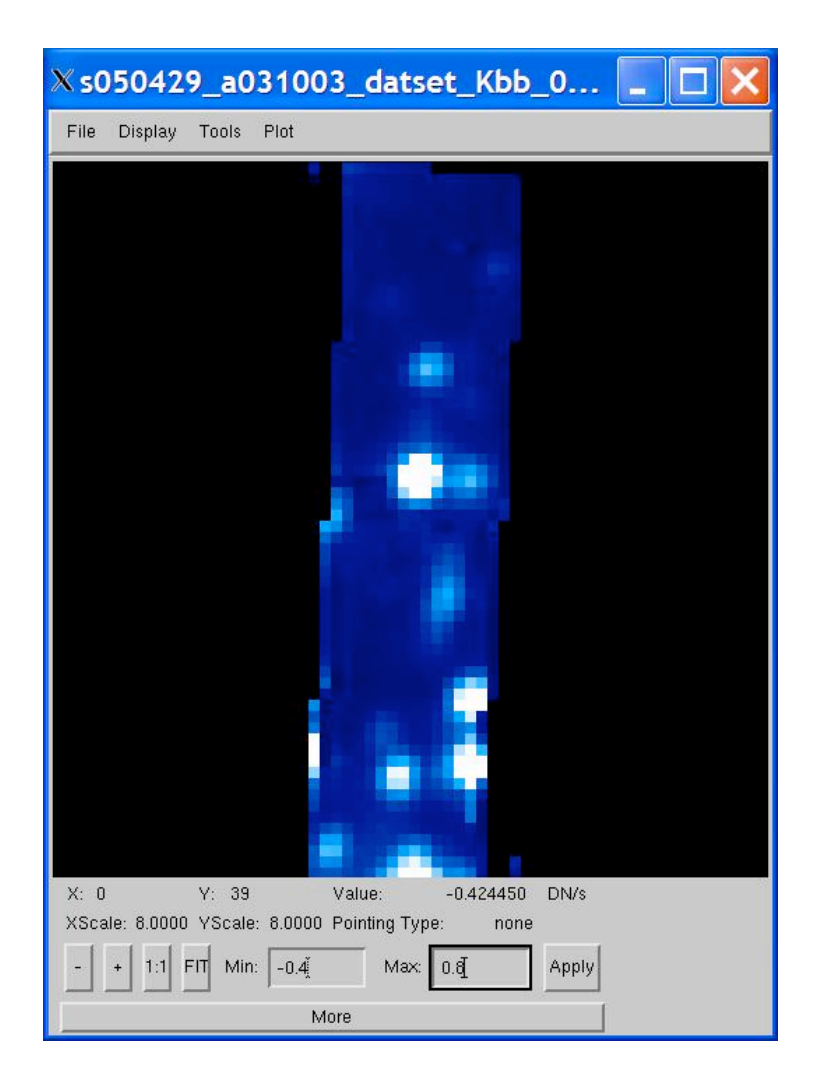

# 3D Image Analysis Software for FITS images

Written by: Michael McElwain, Jason Weiss & Marshall Perrin

> UCLA Infrared Laboratory March 20, 2008

# **Table of Contents**

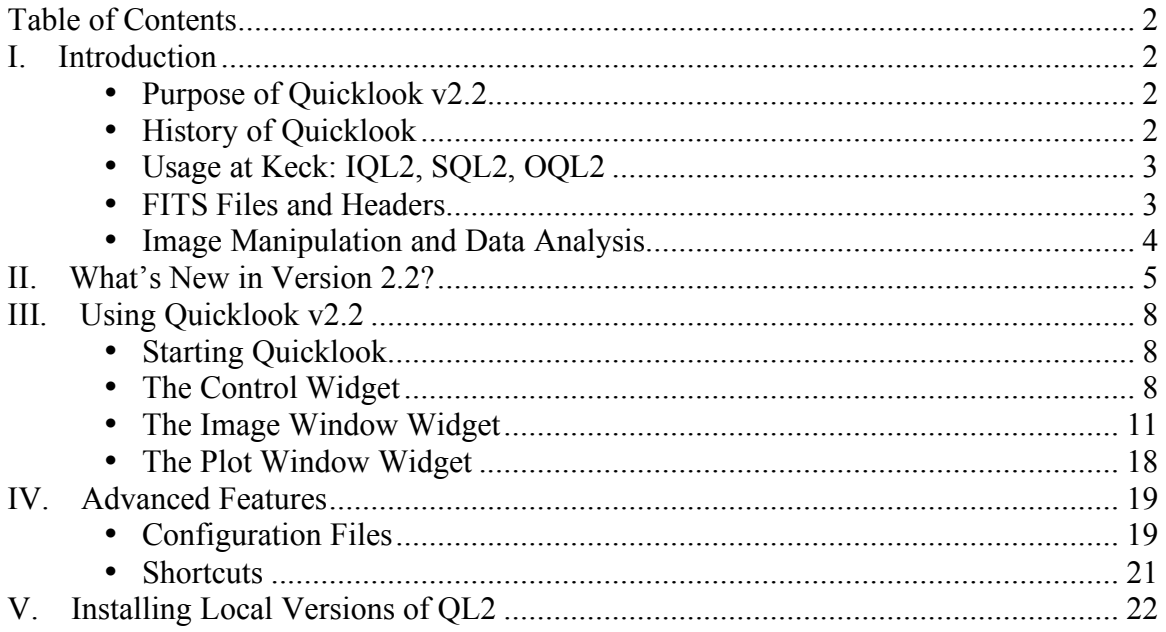

## **I. Introduction**

#### **Purpose of Quicklook v2.2**

The main purpose of Quicklook v2.2 (QL2) is to provide OSIRIS users with realtime data inspection and a simple means for cursory "quick look" data analysis. Of course, QL2 can be used for post-observing analysis of 2 or 3-dimensional (2D/3D) .fits as well. QL2 can read and visualize any standards-compliant 2D/3D FITS file. Files can have multiple header/data units (HDUs), but the extensions must be of the same dimension as the main file. QL2 is an object-oriented, configurable, Interactive Data Language (IDL) software package that is compatible with the Keck instruments and servers. It is platform independent program, and runs on UNIX, Linux, MacOS, and Windows.

## **History of Quicklook**

QL2 is an extension of the Quicklook v1.0 (QL) 2D image analysis software package that was developed in 1995 for NIRSPEC (McLean et al. 1998) by James Larkin, Tim Liu, and Harry Teplitz. The initial goal of QL was to provide simple image analysis functions such as horizontal and vertical cut plotting, surface and contour plotting, color stretching, photometry analysis, image arithmetic, and zoom. QL was originally hard coded with specific NIRSPEC instrument properties and keywords. In 1999, Jason Weiss extended the hard coded keywords by making configuration files that were used to set keyword parameters for any instrument. This enabled the QL software to operate with NIRC2, KCAM, and other Adaptive Optics (AO) instruments on Mauna Kea. Each instrument has its own configuration file with parameters for platescale, filter information, telescope properties, and FITS header keywords. In addition, a set of AO tools were incorporated by Jason Weiss, John Gathright, and Olivier Lai to calculate Strehl ratios and execute reduction algorithms. The QL code is written according to Keck standards and can poll any KTL-based RPC Keyword server. QL remains the Keck AO image analysis software more than a decade since its inception.

QL2 combines the existing user-friendly features of QL with a package for 3D data analysis. The name QL2 is somewhat of a misnomer considering its enhanced analysis features, although the name was retained for traditional purposes and out of respect for its namesake. Jason Weiss designed the initial QL2 structure with multiple configurations and the ability to run efficiently using new versions of IDL. Michael McElwain took over the QL2 project in 2002 and made considerable modifications and extensions to the initial framework. With Mike's departure for Princeton, the QL2 software is now maintained by Marshall Perrin, with help from Shelley Wright and Jason Weiss.

# **Usage at Keck: IQL2, SQL2, OQL2**

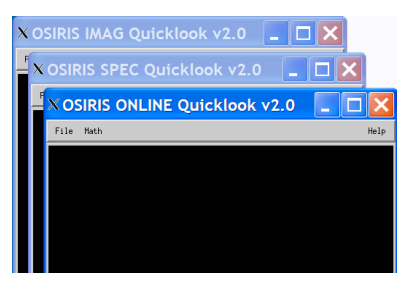

OSIRIS has two detectors – one used as an imager, and one used for the imaging spectrograph. When taking an exposure, it is recommended to have three QL2 windows – one for the raw imager frames (IQL2), one for the raw spectral imaging data (SQL2), and one for the spectral imaging data cube produced by the OSIRIS online DRP (OQL2). It is often useful to inspect the counts and

relative positioning in the raw spectral imaging data, but to be honest, only James Larkin is able to make out any of the spectral features and slopes before the OSIRIS DRP reduction. When you start the night, you should select 'Quicklook 2 Imager', 'Quicklook 2 Spec', and 'Quicklook 2 Online' from the OSIRIS IDL start-up widget. Each version of QL2 is set to enable polling of the proper directories to open the files as they are written to their respective directories.

# **FITS Files and Headers**

Quicklook v2.2 only supports FITS (Flexible Image Transport System) image formats. For general purposes, such as viewing and simple analysis, only minimal header keywords are required. In order to display wavelength information, the following header keywords are also required:

- CDELT1: This gives the linear dispersion in the wavelength direction.
- CRVAL1: Pixel to which the starting wavelength is referenced
- CRPIX1: Starting wavelength for the dispersion
- CUNIT1: Wavelength units (e.g.,  $nm QL2$  assumes  $\mu$ m)

These keywords are automatically added to the FITS header by the OSIRIS DRP as each file is created. When this manual was written, QL2 assumes that the longest dimension of the .fits array corresponds to the wavelength array. QL2 will read and interpret additional WCS keywords such as for RA and Dec.; the above are merely the minimal set.

#### **Image Manipulation and Data Analysis**

QL2 is a comprehensive tool for 3D data analysis. It includes features for image analysis, spectral analysis, and custom image creation. 2D image analysis tools are available for image manipulation, including mathematical operations, zoom, statistics, peak fitting (Gaussian, Lorentzian, or Moffat functions), photometry, AO routines, image plots in multiple orientations, and editing FITS headers. Spectral analysis tools include spectral plotting, line profile fitting, creating custom narrow band images, and custom digital filters. QL2 has cursor location feedback, easy to locate buttons, a pointing mode manager, and an interactive draw window. All of these features contribute to making this software user-friendly. QL2 was designed to be independent of OSIRIS specific keywords or algorithms, and a configuration file is maintained to set instrument specific features upon start-up. For this reason, reconfiguration of QL2 for another instrument or observatory is relatively easy. The Quicklook code is written according to Keck standards, and it is able to poll any Keck server or readable directory.

# **II. What's New in Version 2.2?**

The spring 2008 version of QL2 incorporates numerous bug fixes and new features. On the next few pages are images showing some of the new features.

- **New Feature:** If the FITS header contains WCS information (e.g. as produced by the most recent OSIRIS pipeline), then as you mouse over the image it displays the current {RA, Dec, wavelength}.
- **New Feature:** The 'Depth plot' window now lets you select whether to plot the Median, Average, or Total of the selected region.
- **New Feature:** "Go to Slice" dialog lets you jump precisely to a desired wavelength or slice number.
- **New Feature:** "Scroll through all slices" automatically plays through the data cube like a movie, using the current display settings.
- **New Feature:** Menu options to save the currently displayed cube, image, or header directly to an IDL variable, so that you can manipulate it on the command line.
- **Enhancement:** Improved axes labeling and scaling for the plot window.
- **Enhancement:** Keyboard shortcuts '-' or '+' to scroll through slices.
- **Enhancement:** Additional keyboard shortcuts for Previous & Next Slice and Go To Slice.
- **Enhancement:** QL2 now properly reads and displays data cubes from other IFSes as well. Tested to work correctly for GMOS-IFS and SINFONI.
- **Bug Fix:** The 'Depth plot' window previously displayed values that were an incorrectly-computed average of the selected region.
- **Bug Fix:** Switching between display 'As Total DN' or 'As DN/s' now works correctly, and also rescales the display scaling min/max as appropriate.
- **Bug Fix:** Fewer memory leaks.
- **Bug Fix:** Additional safety checks on pointer arithmetic prevent crashes which used to occasionally occur when opening new images while plots were displayed.
- **Bug fix:** Correct axes labels for contour plots.

| X: 12 | Y: 23                                        | Value:                                  | 0.0714150  | DN/s  |  |
|-------|----------------------------------------------|-----------------------------------------|------------|-------|--|
| WCS:  |                                              | 03 31 40.297 -27 42 14.81, 2173.0000 nm |            |       |  |
|       | XScale: 8.0000 YScale: 8.0000 Pointing Type: |                                         | none       |       |  |
|       | $+$ 1:1 FIT Min: $\frac{1}{2}0.405$          |                                         | Max: 0.884 | Apply |  |
| More  |                                              |                                         |            |       |  |

New Feature: mouse-over WCS display

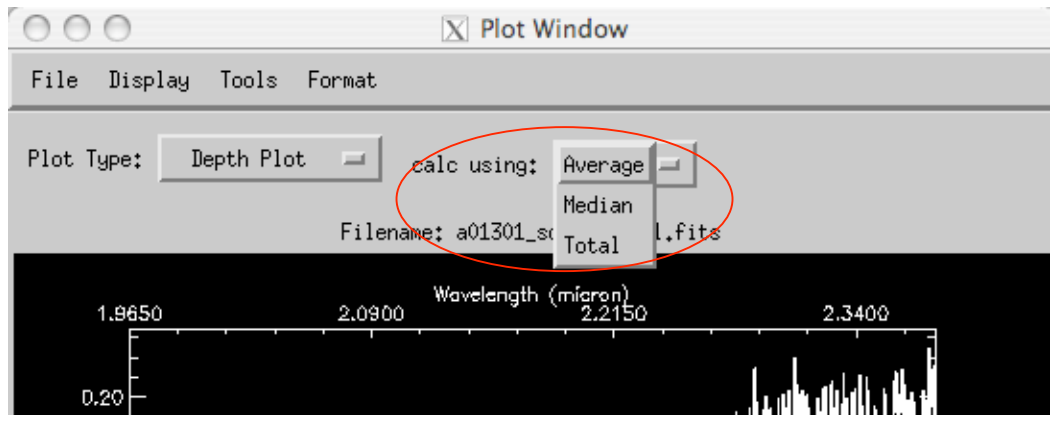

New Feature: different ways to compute a depth plot

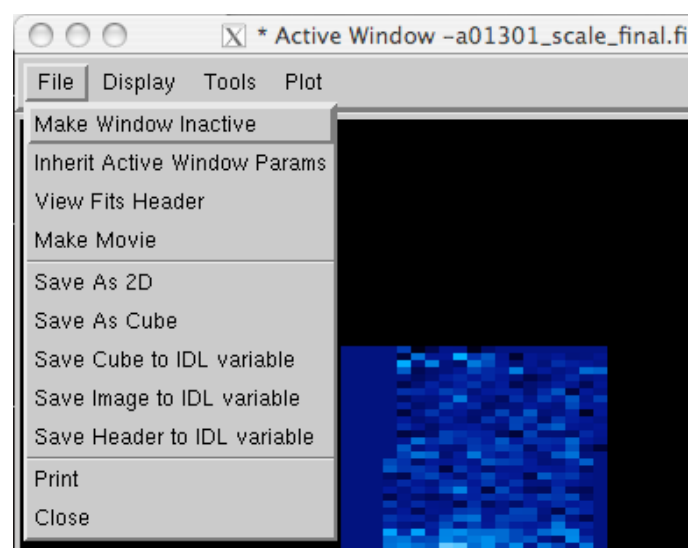

New Feature: Menu options to save the datacube, image, or header to an IDL variable.

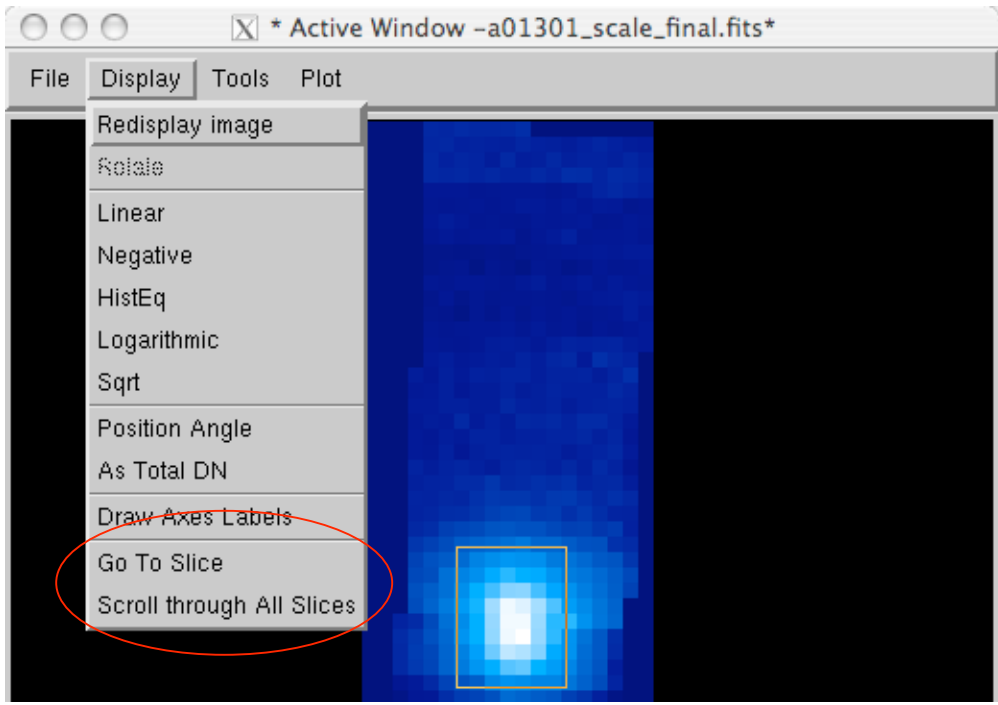

New Features: "Go to Slice" and "Scroll through all Slices" menu options.

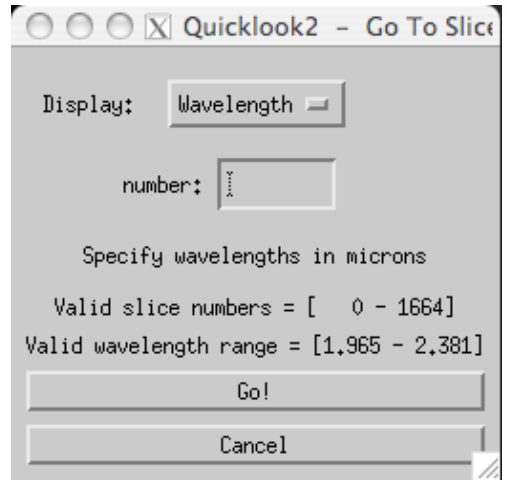

New Feature: "Go to Slice" dialog lets you jump to a certain wavelength. This window can be invoked from the keyboard by pressing the capital 'G' shortcut key.

# **III. Using Quicklook v2.2**

#### **Starting Quicklook**

To start QL2, you can launch it from the OSIRIS IDL start-up widget, a script, or the IDL prompt.

- **To launch from the OSIRIS IDL startup widget at Keck:** As described above, simply select 'Quicklook 2 Imager', 'Quicklook 2 Spec', and 'Quicklook 2 Online' from the OSIRIS IDL start-up widget to start the respective versions of QL2. Each version uses its own configuration file, which sets certain start-up parameters for each version of QL2 (See Sec. 3.1).
- **To launch QL2 from the command line**, type the command run\_ql2 from the shell prompt. The OSIRIS versions of QL2 are launched using the scripts run igl2, run sql2, run ogl2 for the imager, spectrograph, and online versions of QL2, respectively. These scripts are virtually identical, but they each call a different configuration files to set the defaults for each of the QL2 sessions. In Windows, QL2 is started by typing run\_wql2 from the IDL prompt.
- **To launch QL2 from within IDL**, simply type 'ql' at the IDL prompt (assuming the QL2 code is within your IDL session's \$IDL\_PATH.

QL2 will work properly "out of the box"—that is, with no configuration necessary. But by loading a configuration file, or invoking it to read in a default configuration, you can customize the functionality, e.g. by setting axes labels or custom color tables.

#### **The Control Widget**

QL2 can display many windows at once, including image display, plots, and the control base. The control base is responsible for handling all window objects and controlling their general management. The control widget is used to open files, load configuration files, select session color tables, provide links to recent files, set options for opening windows, set polling rates, perform a global closing of all image windows, and exit the QL2 session. It is also accountable for mathematical operations and evoking the help directory. Furthermore, the control widget contains a zoom window which shows a detailed zoom of the cursor position in one of the draw windows (see Sec. 2.2). The control widget is the core of QL2, and the entire session is ended when it is killed. Although small in size, the control widget is used to run and manage the entire QL2 session.

The control window has a menu providing several options, as shown at right. In most cases, selecting one of the menu items will open a dialog box allowing the user to

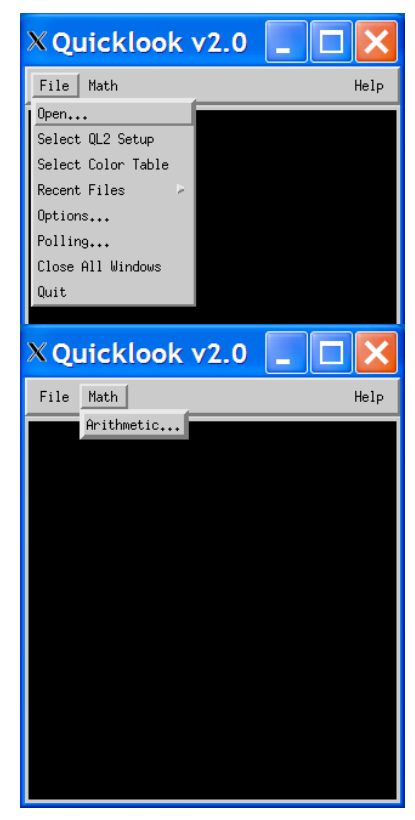

set parameters for the session. When the user selects the 'Quit' menu, QL2 will quit and return the session to the IDL prompt. In general, each of these widgets should be selfexplanatory, but we will make a brief explanation of the widgets for completeness.

The most fundamental procedure in QL2 operation is opening image files. Selecting File  $\rightarrow$  'Open...' will open a file browser, where you can browse directories and select a FITS file to open. QL2 will save the last directory where you open a file, and it will return to this path the next time you choose to open a file. The widget for loading a configuration file is identical to the one used for opening an image. The configuration file is an IDL function that has specific parameters and an exact format (see Sec. 3.1). The configuration file is validated when it is loaded into the QL2 session, and QL2 will issue an error message if the configuration file is invalid.

Selecting File  $\rightarrow$  'Select Color Table'

opens the IDL XLoadct graphical widget interface, which is used to change the global

color table of the IDL session. XLoadct displays the current color table and gives a list of preset color tables. Sliders are available to modify the preset color tables by stretching, Gamma correction, and the application of a transfer function.

The selection of File  $\rightarrow$  'Options...' opens the Options widget (shown on the next page). This widget changes how files are opened in QL2. When images are opened, QL2 will create an image window widget (see Sec. 2.2). The default is for QL2 to open new files within the same image window widget, but this option is configurable. By selecting 'Yes' for 'Open New Images in a New Window?', QL2 will make a new image window for every new .fits file that is opened. In each QL2 session, there is an active image window that acts as the key window for the session. The active window is easily identified by the designation '\*Active Window -*Filename*\*' on the image window widget title bar. The active image window widget is important for several reasons. First, if 'Open New Images in a New Window' is set to 'No', then all future .fits files will be opened in the designated active window. The active image window parameters can also be used as a reference for the new image files. Setting 'Open New Images with Current Active Image Parameters?' to 'Yes' will open all new images with the same image parameters as the .fits file

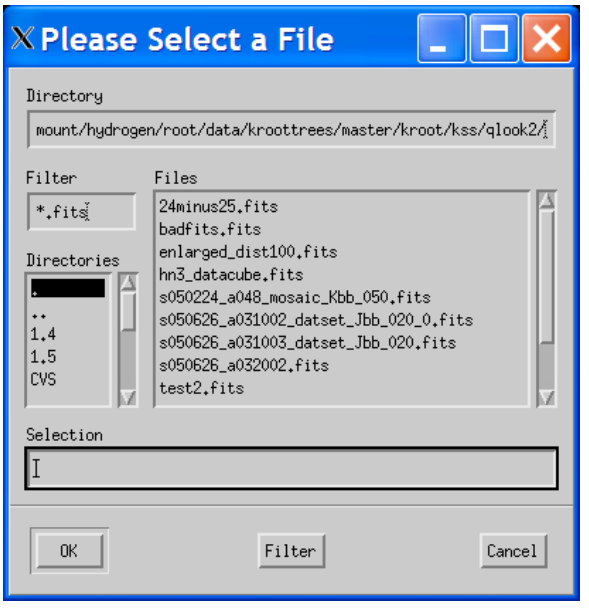

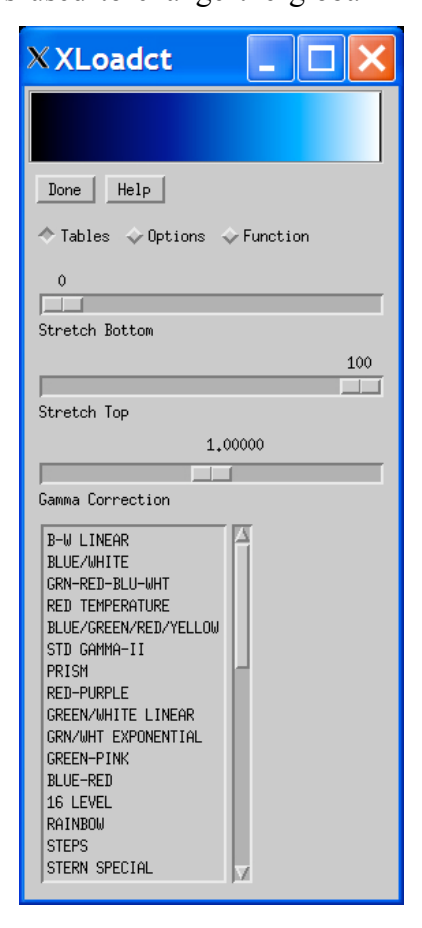

possesses in the active window (stretch, zoom, center, rotation, etc.). This functionality can be particularly useful when comparing images or if specific features are to be investigated on each new file. Finally, the option 'Make New Windows Active?' will make each new window the active window.

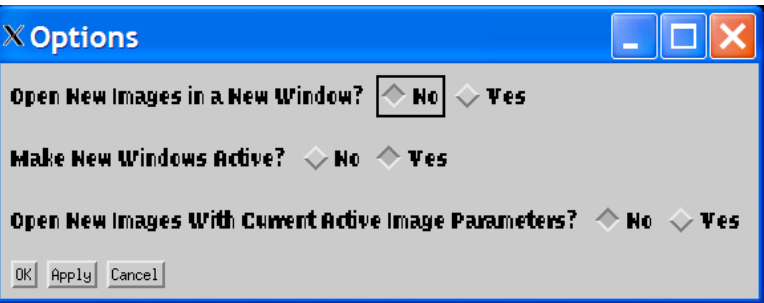

The selection of File  $\rightarrow$  'Polling...' opens the Polling widget. This widget allows the session to poll a Keck server or any directory. When polling, the QL2 session will poll the server or the directory at the rate designated by the polling interval (s). Any new .fits files written in the polling directory will be opened by QL2 and displayed directly to the image window.

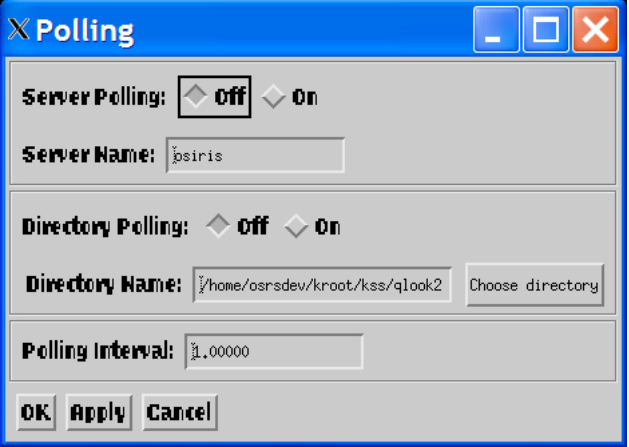

The selection of Math  $\rightarrow$ 'Arithmetic…' opens the Image Arithmetic widget. The user can operate on a number, a file saved to disk, or the Active Image. When the user chooses an operation and presses calculate, the resultant image is derived and subsequently opened in an image window.

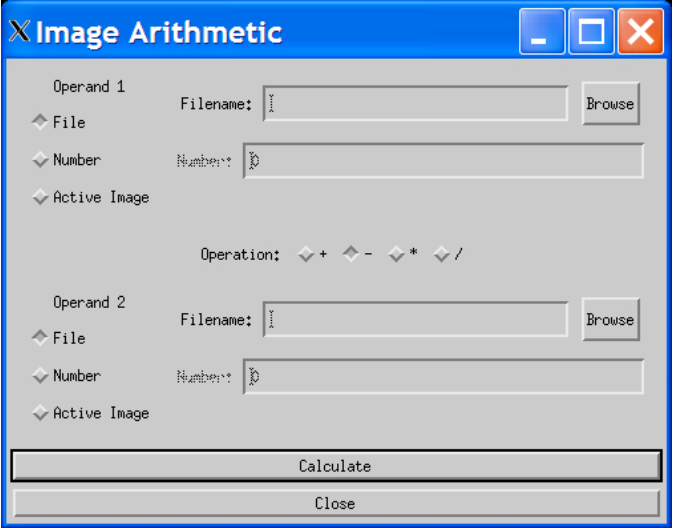

#### **The Image Window**

The Image Window is where images are displayed, analyzed, and manipulated. This widget is where the actual image processing happens, and the user will spend the majority of their time dealing with this window.

#### **Display window**

The display window shows the currently opened image. New images are automatically scaled to fit the window such that no part of the image extends beyond the initial view of the window. By default, the image is stretched to a scale with a maximum value of  $5\sigma$ above the image mean and a minimum value of  $3\sigma$  below the image mean. The default stretch scaling values can be set in the QL2 session configuration file (see Sec. 3.1).

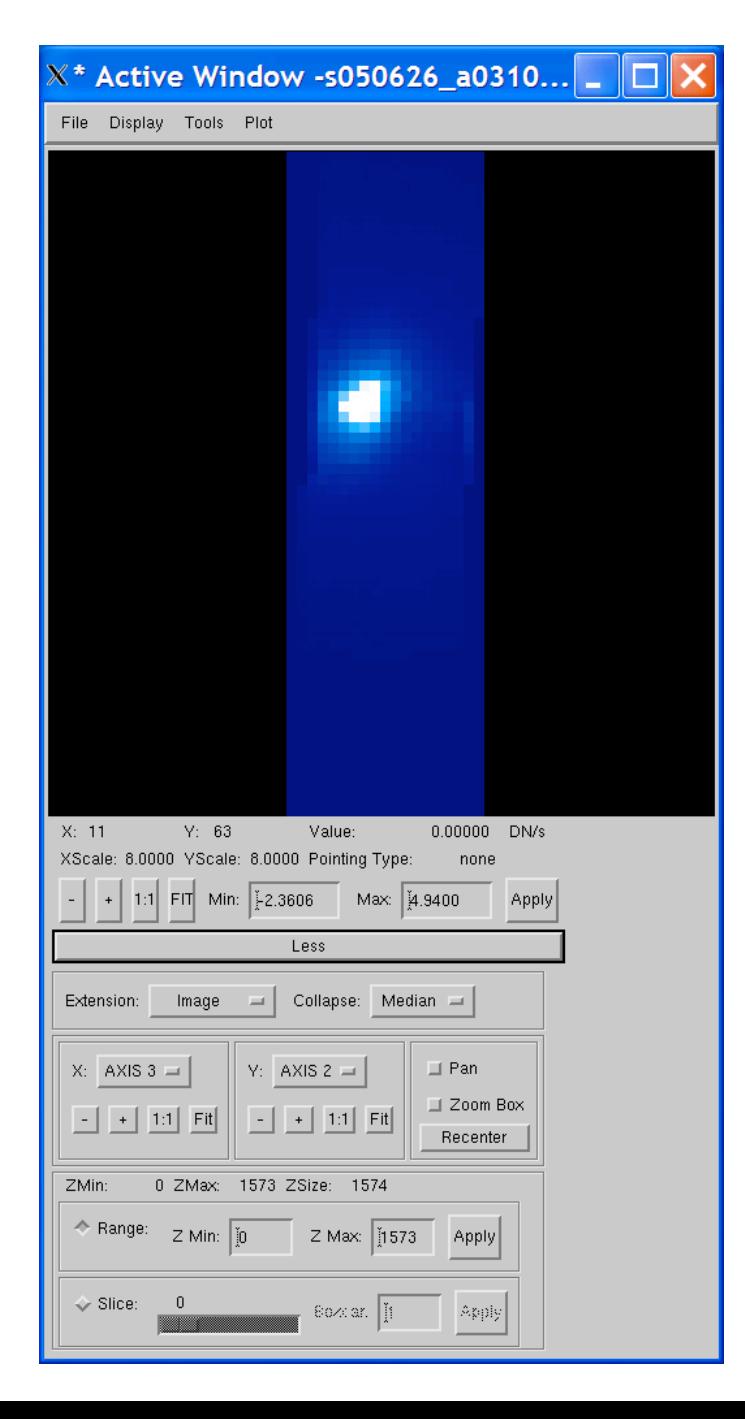

#### **X/Y Pixel Display**

These boxes display the X (horizontal) and Y (vertical) pixel the cursor is currently over. The pixel coordinates (0,0) occur in the lower left corner of the image.

#### **Value**

This box gives the data value of the pixel at the cursor location. QL2 will display the default units for the .fits if it knows the instrument from the .fits header keyword specified as inst fitskw in the configuration file. For Keck instruments, the keyword that designates the instrument is 'CURRINST'. For example, the OSIRIS SPEC and IMAG have default data units of DN/s.

#### **WCS Display**

If the currently-loaded image has a valid WCS header, then below the X/Y pixel and Value displays will be a line showing the R.A., Declination, and wavelength for the pixel the cursor is currently over. If you are viewing a single slice, then these values are exact for that specific pixel. If you are viewing a collapsed cube, then the values displayed will be the average over the collapsed dimension. (E.g. if you're looking at a collapsed Hbb cube, then the wavelength shown will be about 1.65 microns. )

#### **X/Y Scale**

These boxes display the X (horizontal) and Y (vertical) scale of the image, where scale is given as the ratio of image pixel/display pixel.

#### **Pointing Type**

This box gives the current cursor pointing type. The pointing type controls the cursor interactions on the draw window. As different analysis tools are opened, the QL2 session keeps track of opened tools and their associated pointing types. QL2 will change the cursor pointing mode dynamically to match the most recent tool selected, and this tag will remind the user of the current QL2 pointing mode status. In order to change the pointing mode to a previously opened analysis tool, reselect the tool from the menu or close the widget associated with the current pointing mode tool.

#### **-, +, 1:1, FIT Scale Buttons**

These buttons are used to change the X/Y scale of the displayed image. The – button will make the scale half as big, while the  $+$  button will make the scale twice as big. The 1:1 button makes each image pixel correspond to one display pixel. The FIT button will change the scale to make the image fit the draw window, where the longest side is fit to the exact size of the window.

#### **More/Less button**

The More/Less button will display an additional widget control panel with more sophisticated controls.

#### **Extension droplist**

If the .fits file has .fits extensions, then these extensions will be listed as items in the extension droplist. By default, QL2 opens the primary data unit  $(0<sup>th</sup>$  extension). In order to open one of the other extensions, simply select the extension from the droplist.

#### **Collapse droplist**

3D cubes can be displayed in 2D by either displaying the average or median of the z dimension.

#### **Image Rotations**

2D and 3D images can be rotated using the X and Y droplists. The displayed axis in the droplist corresponds to the displayed axis in the X/Y coordinate system in the image window. For 3D cubes, the Z axis is the axis not shown in the X/Y droplists.

#### **X/Y Independent Scales (-,+,1:1, FIT)**

These buttons perform as described above, but this set of buttons make zooms in only one of the axes, thus changing the aspect ratio of the image.

#### **Pan**

Click the box next to Pan in order to turn on image panning. This will enable the Pan pointing mode. Remember, the pointing mode is displayed as a tag for the Pointing Type field. To pan, simply click inside the image window on the pixel you want to move to the center of the image window.

#### **Zoom Box**

Click the box next to Zoom Box in order to enable image zooming. You can zoom to any rectangular region in the image window by clicking on one corner of a box and releasing on the opposite corner of the box. The image will be zoomed to fill the image window with the image you selected with your box.

#### **Recenter**

The recenter button will recenter the displayed image in the image window.

#### **Range controls**

At the bottom of the Image Display Widget, there are tools for displaying partial selections of the z axis in a 3D cube. The user can select a range of channels or a single channel (a 'slice'). The z axis size is displayed in the text widgets above the cube controls. The slice slider can be used to choose a single slice. For fine tuning using the slice slider, the user can use the left and right arrow keys on the keyboard. The "Boxcar" field will make a boxcar average of the specified length with the slice slider value at the center of the boxcar.

#### **Tools available from the Image Window**

There are many tools available from the dropdown menus at the top of the Image Window Widget. Many of these tools are self explanatory, but there is a short explanation of the tools which may need clarification.

#### **File** → **FITS Header Editor**

The FITS Header Editor is useful for checking keyword values, editing keywords, and changing the order of the keywords. To edit a keyword, select the keyword field by clicking on the keyword. The keyword values can be changed by simply editing the keyword fields, and the order of the keywords can be changed by using the buttons at the bottom of the widget. These edits can be saved by clicking on the 'Save' or 'Save as' button at the top of the widget. Finally, the 'Find Keyword' field can be used to search for keywords. This feature will only find keywords that uniquely match the input keyword. For keywords that are used more than once in the header (e.g., COMMENT), clicking on the 'Find' button

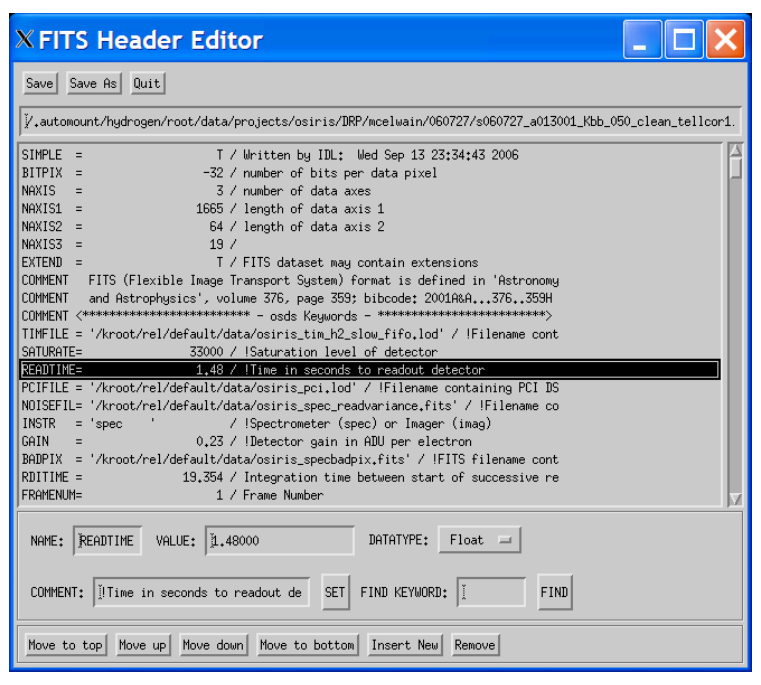

will search down the header keywords to find additional instances of the input keyword. **KNOWN BUG WARNING: The 'Save' and 'Save As' buttons do not preserve FITS extensions, resulting in likely data loss. Probably you should not use them!**

#### **File** → **Make Movie**

The Make Movie widget allows you to make an .mpeg or .gif movie from the 3D data cube. Although QL2 can display any set of channels in the z direction, movies can be useful for visualizing data in the z direction or when presenting data to collaborators at conferences, for example. Each of the input parameters is described here.

**Channel Start:** Channel (z-pixel) where the movie starts

**Channel Stop:** Channel where the movie stops

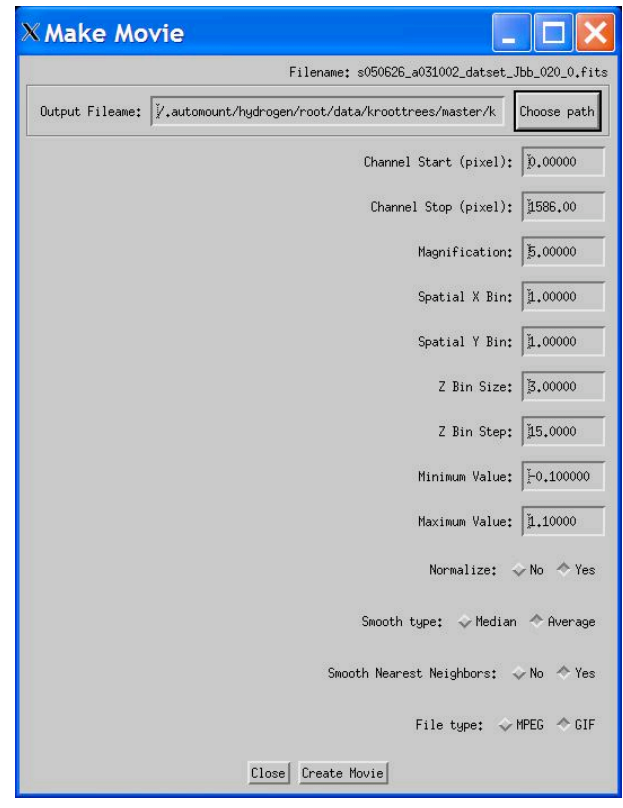

**Magnification:** Increases the magnification (image pixel/display pixel) **Spatial X Bin:** Pixels to bin in the X direction – where 1 means no binning **Spatial Y Bin:** Pixels to bin in the Y direction – where 1 means no binning **Z Bin Size:** Pixels to bin in the Z direction. **Z Bin Step:** Spacing between Z slices to be included in the movie **Minimum Value:** Minimum value in image stretch **Maximum Value:** Maximum value in image stretch **Normalize:** Normalizes each frame by the maximum value in that frame **Smooth Type:** Sets the smoothing type **Smooth Nearest Neighbors:** Smooths over the Spatial X/Y Bin, and the Z Bin Size. **File type:** Output file type, which will also be the extension in the filename

#### $File \rightarrow Save X$  as **IDL** Variable

These three menu options allow you to save the current image cube, displayed image slice, or FITS header to a variable in the IDL session. It will display a dialog that lets you set the variable name. This lets you easily take data from QL2 into IDL so that you can manipulate it however your heart desires.

#### **The Display Menu**

The display menu allows you to choose options for how the image is displayed. You can choose a display scaling from the set Linear, Negative Linear, Histogram Equalization, Logarithmic, and Square Root.

The display menu also lets you place certain annotations on the displayed image. You can choose to mark the position angle with compass axes, to draw or hide axes labels with units, and to switch the display units between total DN for the whole exposure and DN per second.

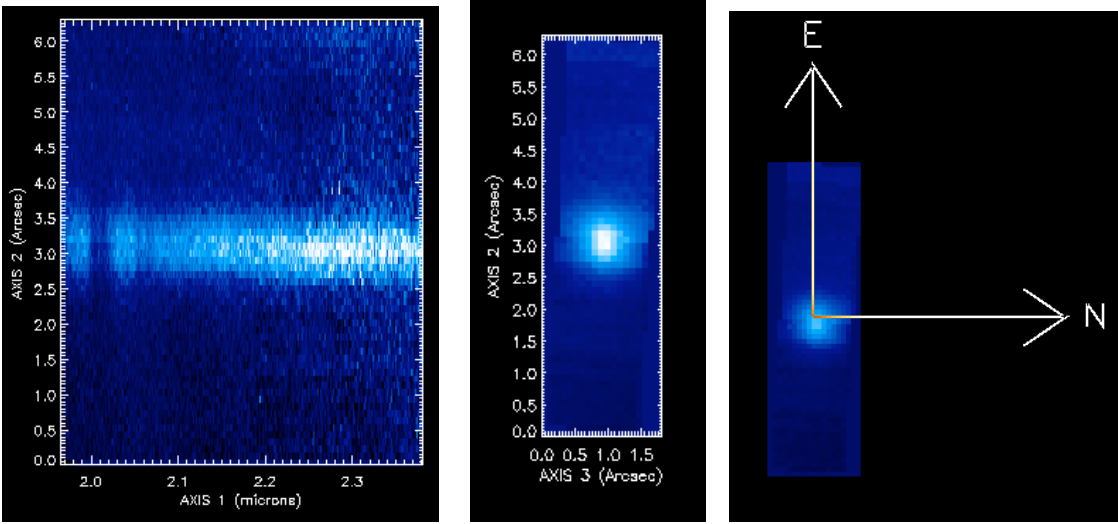

Examples of image displays with axes or the cardinal directions overplotted.

#### **Tools** → **Statistics**

The Statistics tool can be opened by selecting Tools  $\rightarrow$ 'Statistics'. You can receive image statistics from any rectangular region in the image window by clicking on one corner of the rectangle and releasing on the opposite corner of the rectangle. The exact coordinates of the box can be specified within the statistics widget by entering them in the range boxes. When the statistics widget is open, the statistics pointing mode can be attained by clicking the 'Recalculate Statistics' button.

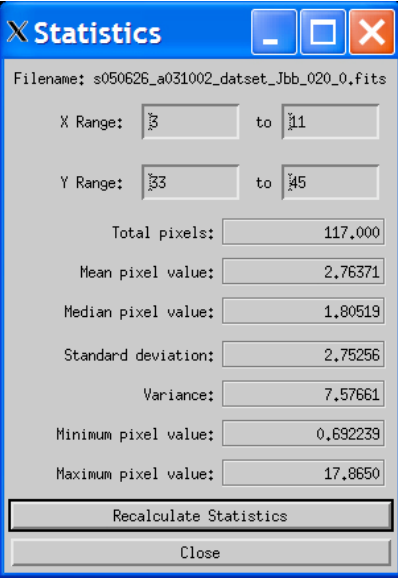

#### $X$  Photometry Filename: s050626\_a031002\_datset\_Jbb\_020\_0.fits X position: 7,000 Y position: 39,000 Magnitude: | 19,862 140,483 Object counts: Mean Sku Value: 1,245  $94.434$ Corrected Counts: Photometry parameters Zero Point: | 24.800 Itime:  $\begin{vmatrix} 1 & 1.000 \end{vmatrix}$ Inner Sky An:  $I +$   $I \left| \begin{array}{cc} 1 & 7 & 000 \end{array} \right|$ Outer Sky An:  $0+ 0 - 1 = 8,000$ Aperture  $(pix):$  A+ A- I 4.000  $\fbox{Close} \left | \begin{array}{l} \text{Reactive} \\ \end{array} \right | \left | \begin{array}{l} \text{Calculate} \\ \end{array} \right |$

#### **Tools** → **Photometry**

The Photometry tool can be opened by selecting Tools  $\rightarrow$  Photometry'. This tool can be used to perform aperture photometry on the image in the image window. The annuli radii can be set by clicking on the  $+/-$  buttons or editing the text field directly. To perform the photometry, click on the image where you want to place the center of the aperture.

#### **Tools** → **Strehl**

The Strehl tool can be opened by selecting Tools  $\rightarrow$  'Strehl'. This tool can be used to calculate the Strehl on any Keck image. Simply click on the image where you would like to place the

center of the Strehl aperture, and the program will return the Strehl to your data. The user should choose an aperture that contains all the flux from the sources. The Strehl calculation tool does not work for the OSIRIS spectrograph, because the sampling is too coarse to accurately sample the PSF or because the field of view is too small to estimate the full curve of growth.

#### $Tools \rightarrow Peak Fit$

The Peak Fit tool can be opened by selecting Tools  $\rightarrow$  'Peak Fit'. The user can fit a 2D peak to the data in any rectangular region in the image window by clicking on one corner of the rectangle and releasing on the opposite corner of the rectangle. The exact coordinates of the box can be specified within the peak fit widget by entering them in the range boxes. When the peak fit widget is open, the peak fit pointing mode can be attained by clicking the 'Recalculate Peak Fit' button. The data can be fit with a Gaussian, Lorentzian, or Moffat function. The fit type is selected from the droplist on the widget.

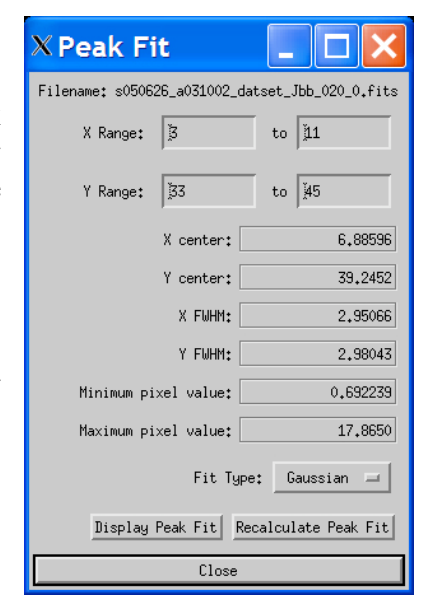

#### **Tools** → **Unravel**

The Unravel tool can be opened by selecting  $Tools \rightarrow 'Unravel'.$  The unravel tool essentially unravels a rectangular region of the 3D cube into a 2D array. The rectangular region is set by drawing a box in a similar manner to the other box drawing modes. Unraveling a cube is useful for the visual comparison of lines in adjacent lenslets. When viewing an unraveled cube, the cursor feedback on the image window widget will display the original lenslet location of the spectrum under the cursor.

#### **Plot**

The plot options are used to create depth plots, horizontal cuts, vertical cuts, diagonal cuts, surface plots, or contour plots. Each item in the plot menu will change the pointing mode, and the user can draw a selection region by dragging a rectangle across the image display window with the mouse. The data enclosed within the box or diagonal will be used to make the appropriate plot in the plot window. Please see information on the Plot Window Widget in the section below.

# **The Plot Window**

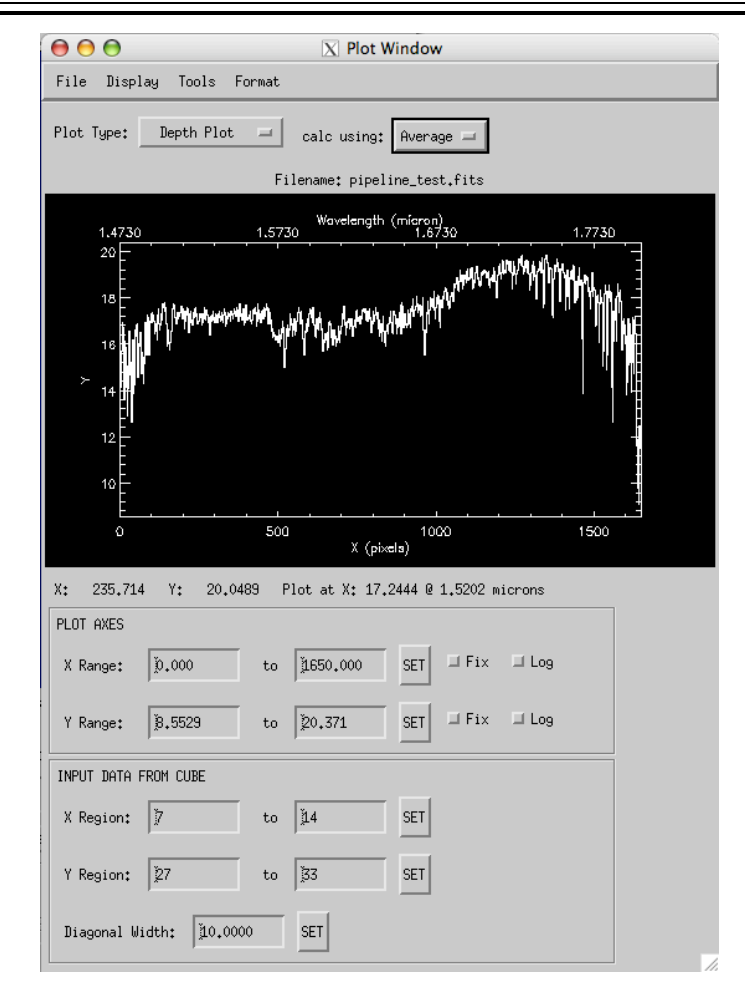

The Plot Window is where data from the Image Window is plotted. The Plot Window provides an interface for editing the plot parameters and analyzing plots. The graph options can be customized by using menus to edit the line styles, axes, labels, and line widths. Key areas of the plot window are as follows:

#### **Plot Axes**

The Plot fields can be used to change the range for the plot axes. The fix box will fix the axis range, so all future plots will have the same range. The log box will plot the range as a logarithm.

#### **Input Data from Cube**

The Input Data fields can be used to change the selection region for data from the image window. When the 'Set' button is pressed, the highlighted box will update in the image window, and the plot will be redrawn in the plot window.

The Plot window also has several menu options. The File menu options are pretty selfexplanatory. The Format menu lets you customize the plot by adding axes labels and titles, or by changing the plot color and line style.

#### **Tools** → **Median/Line Fit**

The Median/Line Fit tool can be opened by selecting Tools  $\rightarrow$  'Median' or Tools  $\rightarrow$  'Line Fit'. The median tool will calculate the median of the displayed plot, and it will plot this value in the plot window. The line fit tool will fit a 1D line to the data in the plot window and display the fit parameters in the widget.

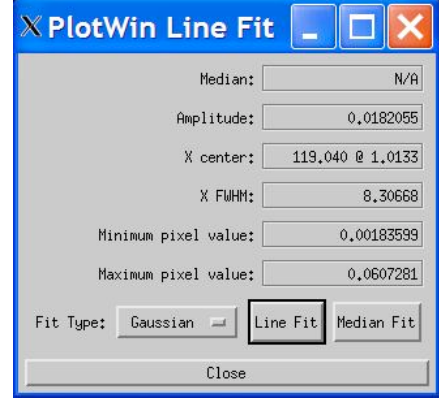

# **IV. Advanced Features**

#### **Configuration Files**

QL2 can load configuration files to customize certain characteristics of the program. It is recommended to begin with an existing configuration file, and then edit the file to have QL2 behave the way the user prefers. The configuration file is actually an IDL function that returns a structure with tags for each of the configurable parameters. The QL2 configuration files live in configs/ sub-directory for QL2.

Each configuration file should contain precisely one IDL routine, named the same thing as the file. For instance osiris spec cfg.pro should contain a procedure named "osiris spec cfg".

To load your configuration file, select File  $\rightarrow$  Select QL2 Setup' and choose the config file. The configuration file is validated when it is loaded, and an error message is issued if there is a problem with your configuration file. If you wish to start QL using that configuration file from the IDL prompt, just call it with the config keyword, like "ql, config=configfilename". To create a command line script that will start QL2 with your configuration file pre-loaded, please see run sql2 and sqlook2 startup.pro (UNIX) or run\_wql2.pro (Windows).

Here is an example configuration file that can be copied and used to create your own configuration file. Each of the tags has a short comment that explains the function in QL2.

```
function osiris spec cfg, error
; set up a catch to make sure there isn't a problem when
; trying to poll the server
catch, error_status
;This statement begins the error handler:
if error status ne 0 then begin
   print, 'Error index: ', error_status
  print, 'Error message: ', !ERROR_STATE.MSG
endif
axes labels2d=ptr new(['X', 'Y', 'Z'], /allocate heap)
axes labels3d=ptr new(['Wavelength', 'Y', 'X'], /allocate heap)
error=0
if (error status eq 0) then begin
struct={ cconfigs, $
        cfg_name:'OSIRIS SPEC', $ ; instrument configuration
         inst_fitskw:'CURRINST', $ ; instrument fits keyword
         itime_fitskw:'ITIME', $ ; integration time
        coadds fitskw:'COADDS', $ ; # of coadds
         pa_fitskw:'ROTPOSN', $ ; rotator position
         object_fitskw:'OBJECT', $ ; object kw
         sampmode_fitskw:'SAMPMODE', $ ; detector sampling mode
         numreads_fitskw:'NUMREADS', $ ; number of reads
        platescale_fitskw:'SSCALE', $ ; platescale
        array_index_fitskw:'CRPIX1', $ ; starting wavelength in dispersion
         lin_disp_fitskw:'CDELT1', $ ; linear dispersion in z axis
         reference_fitskw:'CRVAL1', $ ; reference pixel
         unit_fitskw:'CUNIT1', $ ; units that accompany the starting wavelength
         polling_rate:1.0, $ ; polling rate in seconds
        testserver: 'osiris testserver', $ ; function checks to see if the
server is up
        isframeready:'osiris_isframeready', $ ; function checks for frame
        getfilename:'osiris_getfilename', $ ; function gets the filename
        openfiles: 'osiris openfiles', $ ; function that opens new files
         transition:1., $ ; get filename when transition changes from 0 -> 1
         dir_polling_on:1., $ ; 0. directory polling off, 1. directory polling
on
         poll_dir:'~/osiris/spec_raw', $ ; set the initial polling directory
         server_polling_on:0., $ ; 0. server polling off, 1. server polling on
        poll server: 'osiris', $ ; sets the polling server name
        dir_arr:ptr_new('', /allocate_heap), $
        new files:ptr new('', /allocate heap), $
        conbase_dir:'~/osiris/spec_raw', $ ; set the initial conbase directory
        draw_xs:512., $ ; x size of the draw window
        draw_ys:512., $ ; y size of the draw window
        diagonal:2., $ ; diagonal width
         color_table:1, $ ; loadct color table value
         pointer_type:24, $ ; IDL pointer type value. 40, 24, 54
        axes_labels2d:axes_labels2d, $
        axes_labels3d:axes_labels3d, $
         imscalemaxcon:5., $ ; default image stretch max imscalemaxcon*im_sigma
         imscalemincon:-3., \qquad ; default image stretch min
imscalemincon*im_sigma
```

```
displayasdn:'As DN/s', $ ; sets member variable as "As DN/s" or "As
Total DN", how the image is displayed
        collapse:1, $ ; sets collapse member var to 'Median' (0) or 'Average'
(1)
        pa_function:'osiris_calc_pa', $ ; function that calculates the
position angle
        exit_question:0., $ ; 1 if you want QL2 to ask about keeping IDL
running when exiting
        ParentBaseId:0L $
      }
return, struct
endif else begin
   print, 'There was an error loading the config file.'
    ; return the default array of member variables
   error=-1
   return, -1
endelse
end
```
# **Keyboard Shortcuts**

QL2 has keyboard shortcuts (IDL calls these accelerators) that work on all of the supported operating systems. The shortcut events will only be received if the user has the Image Window Widget selected and the cursor is in the draw window

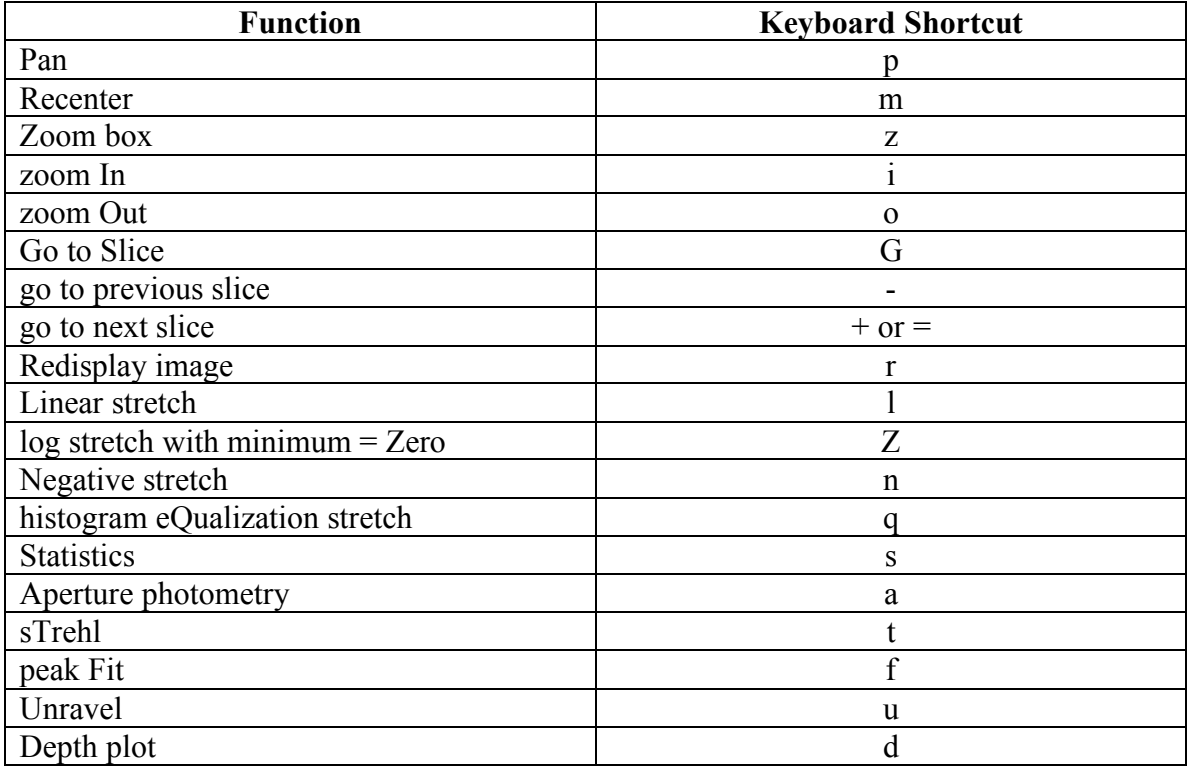

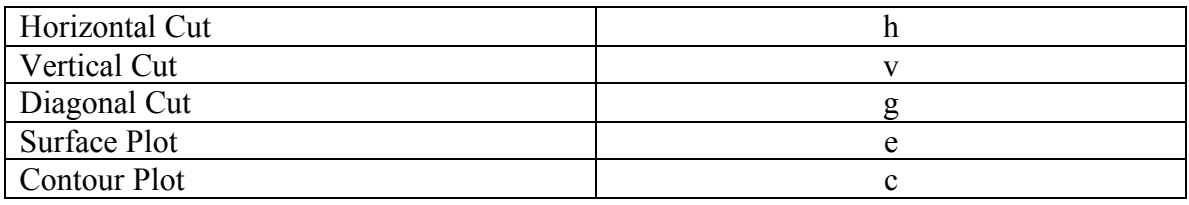

# **V. Installing Local Versions of QL2**

If you find QL2 useful, then you can download a local copy of QL2 for your OSIRIS 3D visualization and analysis needs. QL2 is platform independent software, so it can run in Unix, Linux, Mac OS, and Windows. All you need is a local version of IDL that is at least IDL 5.4 or newer, and a copy of the Goddard IDL Astronomy Library.

To run QL2 on your own computer, simply download the tar file from the UCLA OSIRIS site (http://www.astro.ucla.edu/~irlab/osiris/) or the Keck OSIRIS News webpage (http://www2.keck.hawaii.edu/inst/osiris/news.html). Unpack the .tar file somewhere in your IDL path. Then you can type 'ql' within IDL to start QL2.

If you wish to run QL2 directly from the command line, place the "run\_ql2" script in a directory in your shell's \$PATH. Within the run\_ql2 file, edit the environment variable 'QL\_FILEDIR' to match the directory path where you just unpacked the Quicklook2 .tar file. Once this environment variable has the correct path, you can type 'run\_ql2' at your terminal prompt, and this script will launch Quicklook2 program and place the IDL xterm in an icon. Many OSIRIS users have made an alias for the 'run\_ql2' script in their .cshrc file or put 'run ql2' in their path, that way they can run Quicklook2 at any point during their session. For Windows users, simply run IDL and type 'run\_wql2' from the command prompt.